## UNIVERSITY OF CAMBRIDGE INTERNATIONAL EXAMINATIONS Cambridge International Diploma in ICT Foundation Level

WEBSITE DESIGN 5186/A

Optional Module: Practical Assessment

2004

No Additional Materials are required

45 minutes and 15 minutes reading time

## **READ THESE INSTRUCTIONS FIRST**

Candidates are permitted 15 minutes reading time before attempting the paper.

Make sure that your name, centre number and candidate number are shown on each printout that you are asked to produce.

Carry out **every** instruction in each task.

Tasks are numbered on the left hand side of the page, so that you can see what to do, step by step. On the right hand side of the page for each task, you will find a box which you can tick  $(\checkmark)$  when you have completed the task; this checklist will help you to track your progress through the assessment.

Before each printout you should proof-read the document to make sure that you have followed all instructions correctly.

At the end of the assignment put all your printouts into the Assessment Record Folder.

This document consists of 3 printed pages.

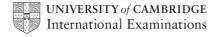

[Turn over

You work for an international company called Hothouse Design. You are going to design a new website for the company's Design Printing Services.

| 1                   | Using appropriate software, prepare a website which has 3 linked pages. All pages must have a yellow background colour.                                                                             |  | 1.1.1<br>1.1.4 |
|---------------------|----------------------------------------------------------------------------------------------------|--|----------------|
| Page 1 is           | the homepage. On this page:                                                                                                    |  |                |
| 2                   | Enter the heading <b>Hothouse Design Printing</b> as style H1 (heading 1) in dark red. Place the heading in the centre at the top of the page.                                                      |  | 1.1.2          |
| 3                   | Insert the image <b>FWDA4SUP.GIF</b> near the top of the page in the centre under the heading.                                                                                                    |  | 1.2.1          |
| 4                   | Below the image, enter the text <b>Printing Supplies</b> as style H2 (heading 2) in red. Centre this text.                                                                                          |  | 1.1.2          |
| 5                   | Below this heading on the left, enter the text <b>Products</b> and make this a link to the second page.                                                                                             |  | 2.1.2          |
| 6                   | Below the <i>Products</i> link, enter the text <b>Customers</b> and make this a link to the third page.                                                                                             |  | 2.1.2          |
| 7                   | Enter the text <b>Last updated by</b> and then your name and today's date as style  (normal paragraph style) near the bottom of the page. Colour this black.                                        |  | 1.1.3<br>1.1.4 |
| 8                   | Save this page as an HTML file.                                                                                                    |  | 3.1.1          |
| On the second page: |                                                                                                    |  |                |
| 9                   | Enter the heading <b>Hothouse Design Printing</b> as style H1 (heading 1) in dark red. Place the heading in the centre at the top of the page. Set an anchor called <b>TOP</b> before this heading. |  | 1.1.2          |
| 10                  | Below the main heading, enter the text <b>Products</b> as style H2 (heading 2) and colour it red.                                                                                                   |  | 1.1.2          |
| 11                  | On the left, enter the following text as style  (normal paragraph style) and colour it black:                                                                                                    |  | 1.1.3<br>1.1.4 |
|                     | Products in our Catalogue:                                                                                                    |  |                |
|                     | Copier papers Fine quality copier papers Photographic quality papers Printer labels sheets Transparency materials                                                                                   |  |                |
|                     | Click on the company logo to take you back to the homepage                                                                                                    |  |                |

© UCLES 2004 5186/A ICT (Optional) 2004 **[Turn over** 

|           |                                                                                                    | 1 |                |
|-----------|----------------------------------------------------------------------------------------------------|---|----------------|
| 12        | Insert the image <b>FWDA4HD.GIF</b> on the left side of the page below the text. Make it a link to the homepage.                                                                                           |   | 2.1.2          |
| 13        | Below the image, enter the text <b>Customers</b> and make this a link to the third page.                                                                                                    |   | 2.1.2          |
| 14        | Enter the text <b>Top</b> below <i>Customers</i> and make this a link back to the top of the page (to the anchor <b>TOP</b> ).                                                                             |   | 2.1.1          |
| 15        | Save this page as an HTML file.                                                                                                    |   | 3.1.1          |
| On the th | hird page:                                                                                                    |   |                |
| 16        | Enter the heading <b>Hothouse Design Printing</b> as style H1 (heading 1) in dark red. Place the heading in the centre at the top of the page.                                                             |   | 1.1.2          |
| 17        | Below this heading, enter the text <b>Customer Base</b> as style H2 (heading 2) in red.                                                                                                    |   | 1.1.2          |
| 18        | Below <i>Customer Base</i> , enter the text <b>Who we sell to:</b> as style H2 (heading 2) and colour it red.                                                                                              |   | 1.1.3<br>1.1.4 |
| 19        | Below this text, insert the image <b>FWDA4MKT.GIF</b> in the centre of the page.                                                                                                    |   | 1.2.1          |
| 20        | Below this image on the left, enter the text  Click on the company logo to take you back to the homepage as style  (paragraph style) and colour it black.                                                  |   | 1.1.3          |
| 21        | Insert the image <b>FWDA4HD.GIF</b> near the bottom left of the page.                                                                                                    |   | 1.2.1          |
|           | Make it a link to the homepage.                                                                                                    |   |                |
| 22        | On the right of the page, enter the text <b>Hothouse Website</b> Make this a link to the main Hothouse website. The URL is <a href="http://www.hothouse-design.co.uk">http://www.hothouse-design.co.uk</a> |   | 2.1.3          |
| 23        | Save this page as an HTML file.                                                                                                    |   | 3.1.1          |
| Finally:  |                                                                                                    |   |                |
| 24        | Print all three pages so that the layout can be seen.                                                                                                    |   | 3.1.1          |
| 25        | Print all three pages in HTML format.                                                                                                    |   | 3.1.1          |

University of Cambridge International Examinations is part of the University of Cambridge Local Examinations Syndicate (UCLES) which is itself a department of the University of Cambridge.

## UNIVERSITY OF CAMBRIDGE INTERNATIONAL EXAMINATIONS Cambridge International Diploma in ICT Foundation Level

WEBSITE DESIGN 5186/B

Optional Module: Practical Assessment

2004

No Additional Materials are required

45 minutes and 15 minutes reading time

## **READ THESE INSTRUCTIONS FIRST**

Candidates are permitted 15 minutes reading time before attempting the paper.

Make sure that your name, centre number and candidate number are shown on each printout that you are asked to produce.

Carry out **every** instruction in each task.

Tasks are numbered on the left hand side of the page, so that you can see what to do, step by step. On the right hand side of the page for each task, you will find a box which you can tick  $(\checkmark)$  when you have completed the task; this checklist will help you to track your progress through the assessment.

Before each printout you should proof-read the document to make sure that you have followed all instructions correctly.

At the end of the assignment put all your printouts into the Assessment Record Folder.

This document consists of 3 printed pages.

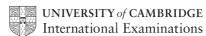

[Turn over

You work for an international company called Hothouse Design.

You are going to design a new website for the company's Design Services.

|                                       | Click on the company logo to take you back to the homepage                                                                                                    |          |                |
|---------------------------------------|----------------------------------------------------------------------------------------------------|----------|----------------|
|                                       | Webpage Design Website Hosting ICT Consultancies Brochure Design Automation Projects                                                                                                    |          |                |
|                                       | We offer support for these projects:                                                                                                    |          |                |
| 11                                    | On the left, enter the following text as style  (normal paragraph style) and colour it black:                                                                                                    |          | 1.1.3<br>1.1.4 |
| 10                                    | Below the main heading, enter the text <b>Projects Supported</b> as style H2 (heading 2) and colour it blue.                                                                                          |          | 1.1.2          |
| 9                                     | Enter the heading <b>Hothouse Support Services</b> as style H1 (heading 1) in dark blue. Place the heading in the centre at the top of the page. Set an anchor called <b>TOP</b> before this heading. |          | 1.1.2          |
| On the second page:                   |                                                                                                    |          |                |
| 8                                     | Save this page as an HTML file.                                                                                                    |          | 3.1.1          |
| 7                                     | Enter the text <b>Last updated by</b> and then your name and today's date as style  (normal paragraph style) near the bottom of the page. Colour this black.                                          |          | 1.1.3<br>1.1.4 |
| 6                                     | Below the <i>Projects Supported</i> link, enter the text <b>Customer response</b> and make this a link to the third page.                                                                             |          | 2.1.2          |
| 5                                     | Below this heading on the left, enter the text <b>Projects Supported</b> and make this a link to the second page.                                                                                     |          | 2.1.2          |
| 4                                     | Below the image, enter the text <b>Design Services</b> as style H2 (heading 2) in blue. Centre this text.                                                                                             |          | 1.1.2          |
| 3                                     | Insert the image <b>FWDB4DES.GIF</b> near the top of the page in the centre under the heading.                                                                                                    |          | 1.2.1          |
| 2                                     | Enter the heading <b>Hothouse Support Services</b> as style H1 (heading 1) in dark blue. Place the heading in the centre at the top of the page.                                                      |          | 1.1.2          |
| Page 1 is the homepage. On this page: |                                                                                                    |          |                |
| 1                                     | Using appropriate software, prepare a website which has 3 linked pages. All pages must have a pale green background colour.                                                                           | <b>✓</b> | 1.1.1<br>1.1.4 |
|                                       |                                                                                                    |          |                |

|           |                                                                                                    | 1 |                |
|-----------|----------------------------------------------------------------------------------------------------|---|----------------|
| 12        | Insert the image <b>FWDB4HD.GIF</b> on the left side of the page below the text. Make it a link to the homepage.                                                                                           |   | 2.1.2          |
| 13        | Below the image, enter the text <b>Customer response</b> and make this a link to the third page.                                                                                                    |   | 2.1.2          |
| 14        | Enter the text <b>Top</b> below <i>Customer response</i> and make this a link back to the top of the page (to the anchor <b>TOP</b> ).                                                                     |   | 2.1.1          |
| 15        | Save this page as an HTML file.                                                                                                    |   | 3.1.1          |
| On the th | nird page:                                                                                                    |   |                |
| 16        | Enter the heading <b>Hothouse Design Training</b> as style H1 (heading 1) in dark blue. Place the heading in the centre at the top of the page.                                                            |   | 1.1.2          |
| 17        | Below this heading, enter the text <b>Customer response</b> as style H2 (heading 2) in blue.                                                                                                    |   | 1.1.2          |
| 18        | On the left of the page, enter the text <b>This is how our customers see us:</b> as style  (normal paragraph style) and colour it black.                                                                   |   | 1.1.3<br>1.1.4 |
| 19        | Below this text, insert the image <b>FWDB4CHT.GIF</b> in the centre of the page.                                                                                                    |   | 1.2.1          |
| 20        | Below this image on the left, enter the text  Click on the company logo to take you back to the homepage as style  (paragraph style) and colour it black.                                                  |   | 1.1.3          |
| 21        | Insert the image <b>FWDB4HD.GIF</b> near the bottom left of the page. Make it a link to the homepage.                                                                                                    |   | 1.2.1          |
| 22        | On the right of the page, enter the text <b>Hothouse Website</b> Make this a link to the main Hothouse website. The URL is <a href="http://www.hothouse-design.co.uk">http://www.hothouse-design.co.uk</a> |   | 2.1.3          |
| 23        | Save this page as an HTML file.                                                                                                    |   | 3.1.1          |
| Finally:  |                                                                                                    |   |                |
| 24        | Print all three pages so that the layout can be seen.                                                                                                    |   | 3.1.1          |
| 25        | Print all three pages in HTML format.                                                                                                    |   | 3.1.1          |

University of Cambridge International Examinations is part of the University of Cambridge Local Examinations Syndicate (UCLES) which is itself a department of the University of Cambridge.